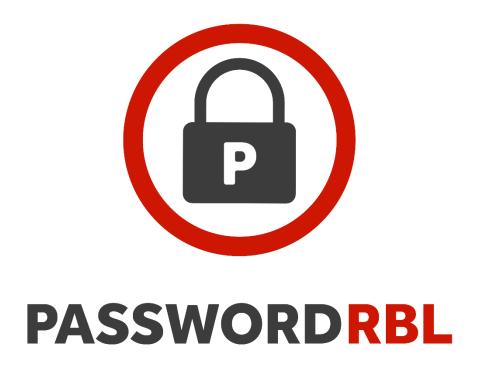

# **PASSWORD FIREWALL**

**FOR WINDOWS** 

# **QUICK START GUIDE**

VERSION 1.31

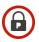

## Introduction

Thank you for your interest in Password Firewall for Windows. This brief guide will quickly take you through the steps to deploy Password Firewall in your environment for the first time.

**IMPORTANT UPGRADE INFORMATION:** If you are upgrading Password Firewall, stop now and refer to the full Admin Guide for the correct upgrade path.

## **Pre-Deployment Steps**

**Account Authorization:** Password Firewall authorizes customers by API Key (similar to a License Code) or by your public, ISP-assigned IP address(es). Password RBL recommends API Key. If you prefer to use IP address authorization, you must provide your IP(s) to Password RBL before Password Firewall will operate successfully. If you are unsure, see the full Admin Guide or contact your reseller or Password RBL support.

**System Requirements Check:** All Domain Controllers must be running 64-bit versions of Windows Server 2008 R2 or later. Active Directory operational levels do not matter.

**Group Filter:** Decide if you want to use a Group Filter to limit who is affected by Password Firewall blacklisting. If so, create an Active Directory security group and choose if the group will contain users who are scrutinized by Password Firewall (Inclusion) or who are exempted from Password Firewall scrutiny (Exclusion). Exclusion type is recommended.

**Gather Identifiers from Welcome Email:** If you plan to tag your blacklist queries with a TrackingID (so you can later get a report) or use a Custom Blacklist, gather those identifiers from your Password RBL welcome email.

#### Installation

**Download:** Obtain the latest version of Password Firewall for Windows from the Password RBL website, downloads section.

**Install:** On each [writable] Domain Controller, double-click the setup executable. During the installation, be sure to choose all the same settings on each domain controller. Automated deployment options are available. See the full Admin Guide for details.

**Reboot**: The Domain Controller must be rebooted after new installations.

#### **Check Functionality**

After installing Password Firewall and rebooting the domain controller, try to change the password of a test account. Choose a password that is blacklisted – such as "Monkey1234". The password choice should be denied. Review the Application Event Log for log entries from Password Firewall. You should see an event stating that the password change has been blocked.

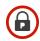

## Password Firewall Quick Start Guide Version History

| Version | Notable Changes                                                                                                    |
|---------|----------------------------------------------------------------------------------------------------|
| Current | Language and formatting updates                                                                                           |
| Version |                                                                                                    |
| 1.30    | Add account authorization section with reference to API Key authorization method in addition to IP address authorization. |
| 1.23    | Small formatting changes                                                                                                  |
| 1.22    | Language and formatting updates.                                                                                          |
| 1.21    | Update with note about upgrades.                                                                                          |
| 1.20    | Update with reference to GroupFilter                                                                                      |
| 1.10    | Update with reference custom Blacklist IDs                                                                                |
| 1.01    | Slight language updates                                                                                                   |
| 1.00    | Original Release                                                                                                    |